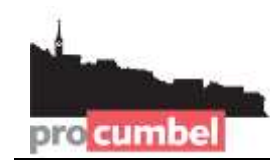

**info@procumbel.ch www.procumbel.ch**

# **Importar las datas da genealogia da famiglias cun** *Family Tree Builder*

#### **A –** *Family Tree Builder* **scargar ed installar**

- 1. Tschercar el browser la website [www.myheritage.de/family-tree-builder](http://www.myheritage.de/family-tree-builder)
- 2. Dar in clic sin "Kostenlos Herunterladen"
- 3. Clic dubel sin il program scargaus giu introducescha l'installaziun
- 4. Allura suandar las indicaziuns dil program.

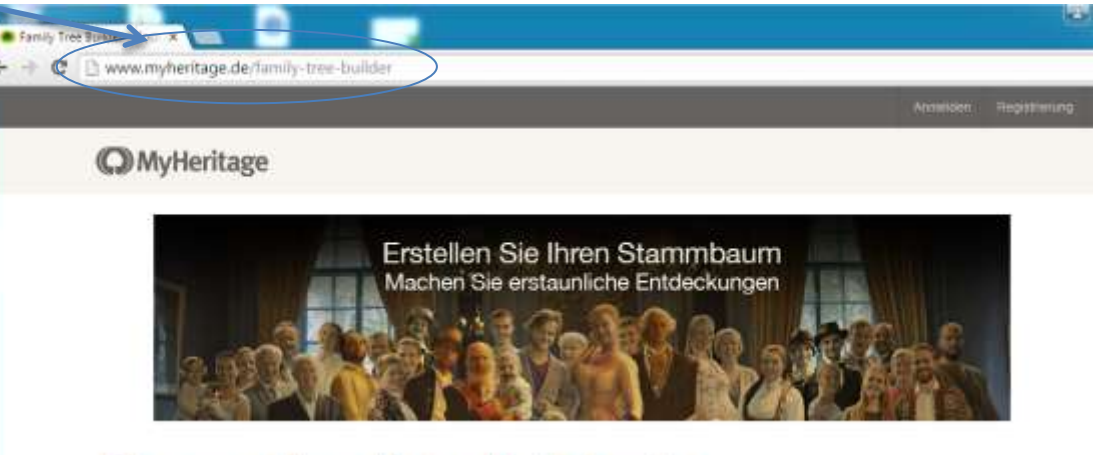

# Die weltweit beliebteste Familienforschungs-Software

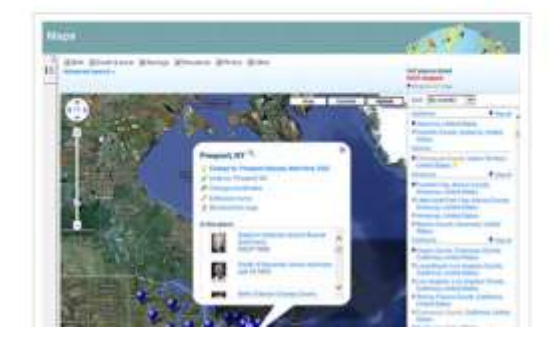

## **Family Tree Builder**

Von Millionen von Menschen weltweit genutzt, hilf Ihnen der Family Tree Builder, Ihre Familiengeschichte zu erforschen. hren Stammbaum aufzubauen sowie Fotos, historische Aufzeichnungen und mehr hinzuzufügen.

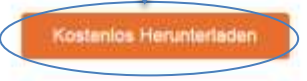

**info@procumbel.ch www.procumbel.ch**

## **B – Download dallas datas da genealogia dalla website dalla Pro Cumbel**

- 1. Tschercar el browser la website [www.procumbel.ch/genealogias/datas-genealogicas](http://www.procumbel.ch/genealogias/datas-genealogicas)
- 2. Dar in clic cun la tasta dretga dalla miur sin la data giavischada

- Ordner ausblenden

- 3. Eleger ord il menu da cuntegn **Ziel speichern unter ...**
- 4. Eleger il liug giavischau dad arcunar (p. e. Desktop)
- 5. Dar in clic sin **Speichern**.

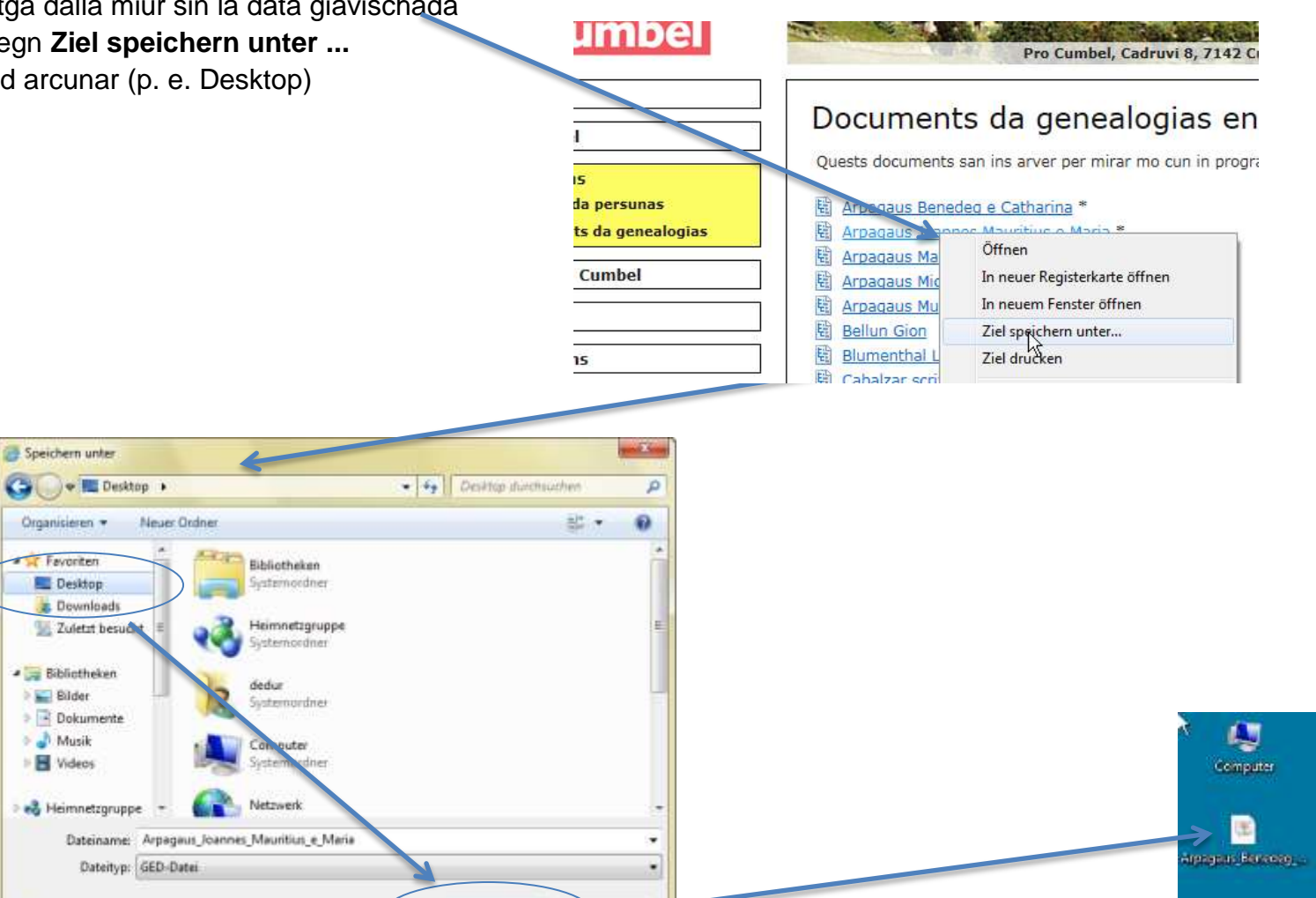

Speichern

Abbrechen

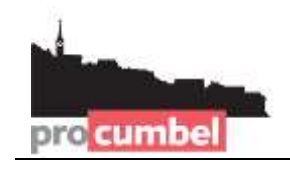

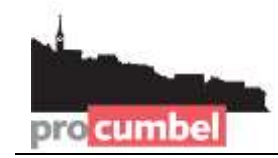

## **C – Importar las datas da genealogia el** *Family Tree Builder*

- 1. Lantschar il program *Family Tree Builder*
- 2. Eleger **Datei** > **GEDCOM – Datei importieren**
- 3. Eleger ella finiastra *"Genealogie-Datei importieren"* **Durchsuchen**
- 4. Eleger la data da genealogia arcunada el pass B e dar in clic sin **Auswählen**
- 5. Dar in clic sin **Weiter**

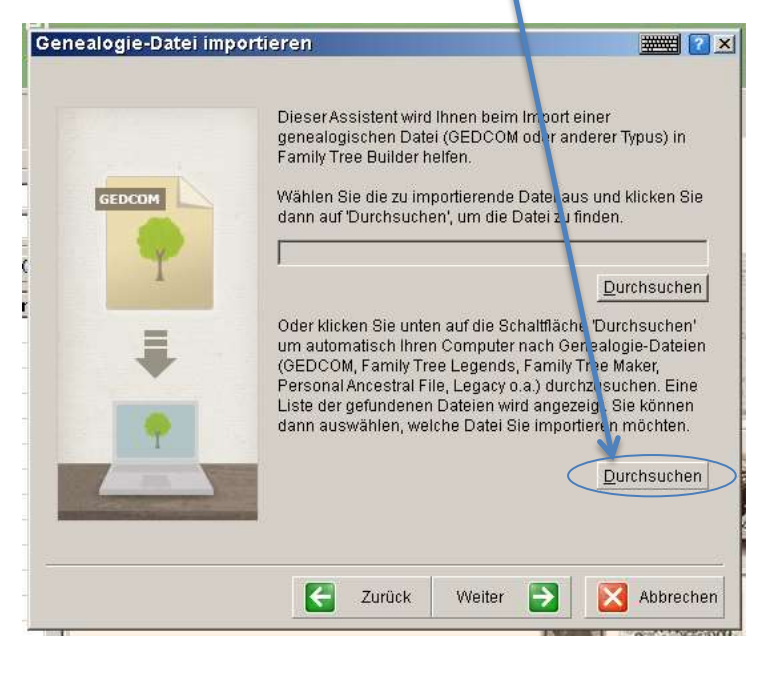

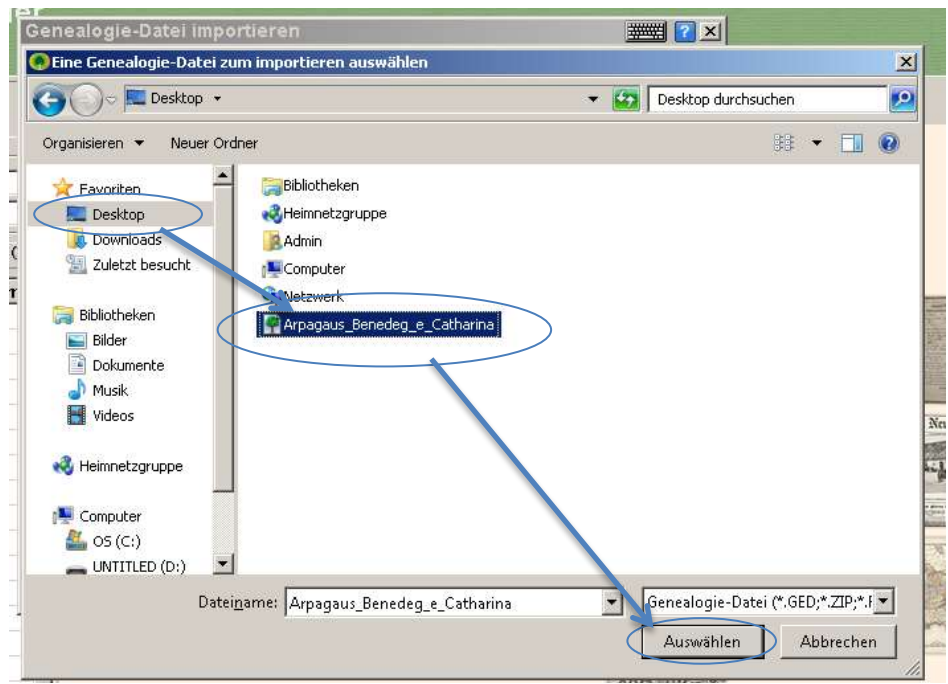

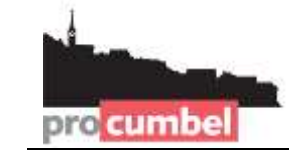

#### **C – Cuntinuaziun**

- 6. Ella finiastra *"GEDCOM-Header-Informationen"* dar in clic sin **Weiter**
- 7. Ella finiastra "*Sprachauswahl"* forsa midar lungatg ed allura dar in clic sin Weiter
- 8. Ella finiastra "*Konfiguration"* indicar il num (p.e. Arpagaus Benedetg e Catharina) per las datas da *FamilyTree Builder* ed alura dar in clic sin **Weiter**
- 9. En la proxima finiastra dar in clic sin **Fertig stellen**.

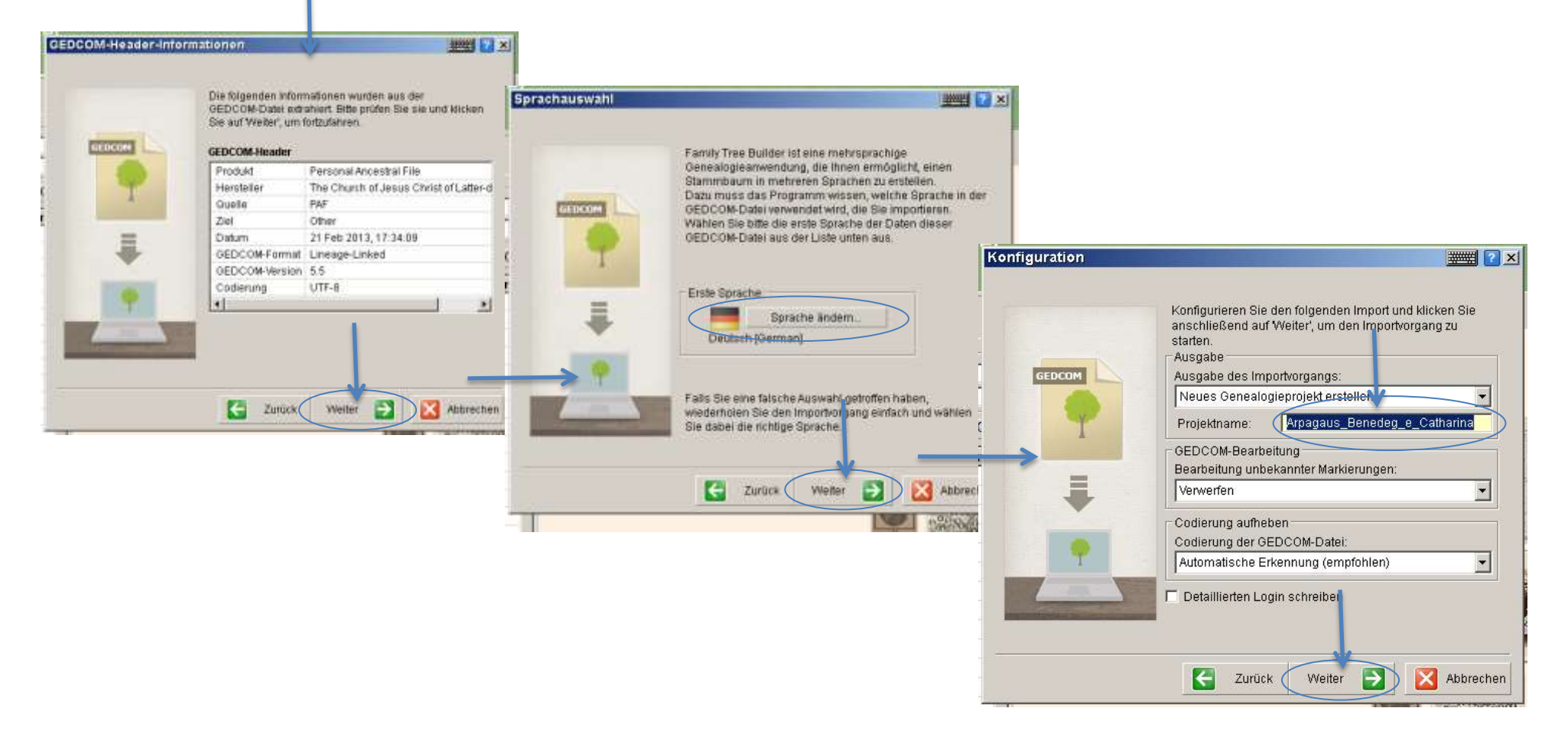